# **Serials Receiving in FOLIO**

## Searching for and selecting a serial to check-in

1. Begin in the *Receiving* app

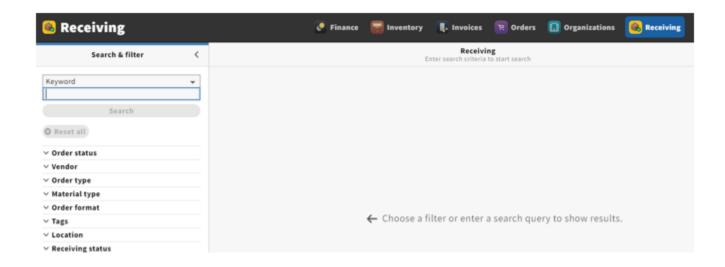

2. Search by title, ISSN, PO number or HRID using the *Keyword* search function, which is generally the easiest search method as it includes all options following it in the drop-down menu

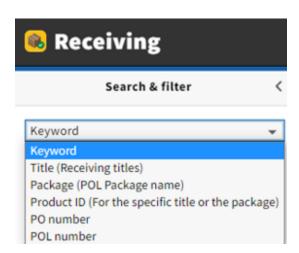

3. After searching and locating the title you are checking in, click on the title from the larger panel. If several locations appear, choose the line with the appropriate location. A third panel to the right-hand side of the screen will appear.

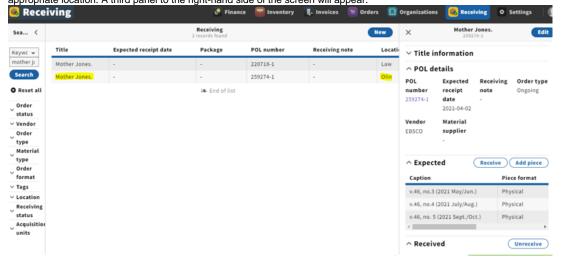

Here relevant check-in information is displayed, particularly the *Receiving note*, where the most relevant information in terms of check-in is shown (i.e. location, call number, check-in notes).

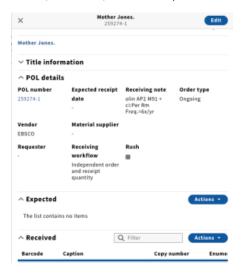

Receiving an Issue

1. Click Actions followed by Add piece in the Expected field of the third panel. Beijing review. ∨ Title information ^ POL details POL number **Expected receipt Receiving note** Order type 1ABL7092-1 date Actions + Add piece Show columns Caption Copy number Vendor Material suppl Enumeration EBSCO Chronology Requester Receiving Comment workflow Piece format Independent or Expected receipt date and receipt qua Request Actions -A Expected The list contains no items Q Filter ^ Received Actions \* Barcode Caption Copy number Enumeration

2. The Edit piece box will pop up. Enter the enumeration/chronology of the issue you are receiving. Click Quick receive.

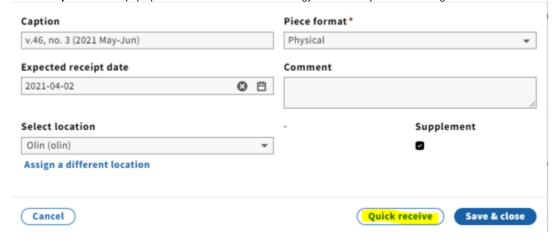

The issue will then appear in the *Received* field:

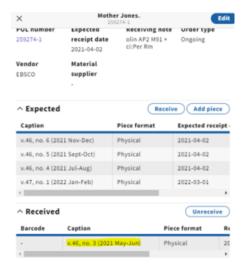

NOTE: An alternative to entering the enumeration/chronology manually would be to click on a previously received issue (in the *Received* field), copy the *Ca* ption information, and click *Cancel*. Then under *Expected*, click Actions, *Add piece*, paste into the *Caption* field, edit as needed and click *Quick receive*.

#### Adding an issue to the holdings receipt history in Inventory

- 1. As of February 2024, there is no direct connection between the *Receiving* and *Inventory* apps. In order for issues to be publicly displayed in Blacklight and discoverable by patrons, they must also be added to the *Receiving history* in the holdings record through the *Inventory* app.
- 2. Navigate to the *Instance* record in Inventory by right-clicking the title at the top of the record in the *Receiving* app and opening the link in a new tab. This will make copying the enumeration and chronology easier later on.

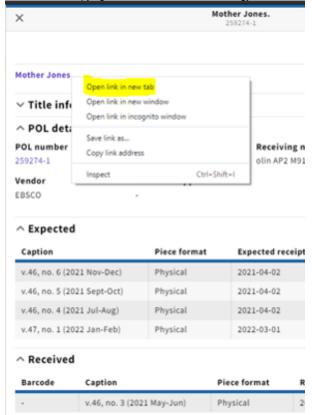

3. Opening the link will bring you to the *Instance* record in the *Inventory* app. Find the holdings related to the appropriate location. Click on *View holdings*.

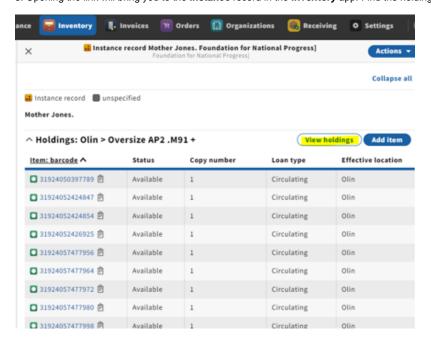

4. Click Actions near the upper right-hand corner of the screen and select Edit from the drop-down menu.

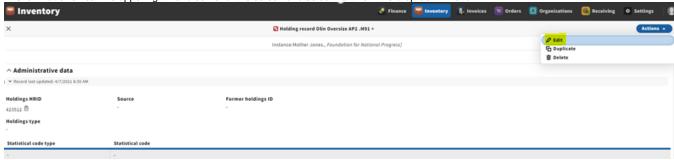

5. Scroll to the bottom of the page. Click Add receiving history.

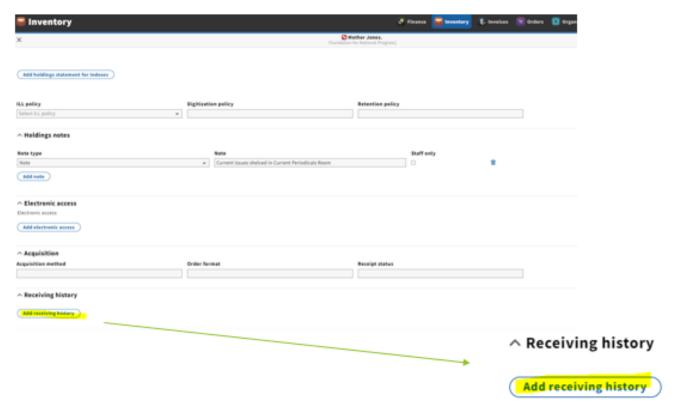

6. Copy/paste or type caption from the Receiving app into the enumeration/chronology fields in the holdings *Receiving history*. The *Public display* toggle should be checked, since we are only adding current issues of a serial to the *Receiving history* (this is a similar function to the *Display in OPAC* column in Voyager Acquisitions).

∧ Receiving history

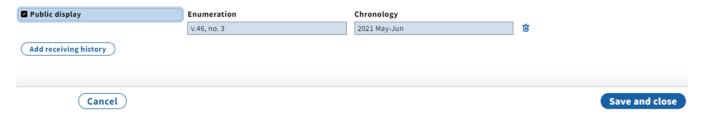

**NOTE:** As of November '22, the functionality requires us to list publicly displayed issues in ascending order by chronology and NOT the order in which issues are received. The most recent issues should be listed at the bottom.

#### ^ Receiving history

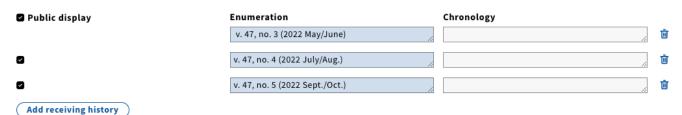

Remember to Save and Close when finished editing the record.

## Consolidation of Receipt history

1. As we begin to build up a check-in history in the Receiving app, note that multiple consecutive issues can be consolidated onto one line.

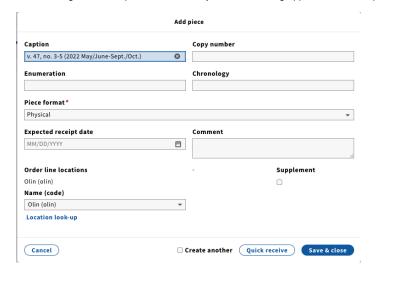

2. Multiple issues should be consolidated onto one line in the Receiving history in the Inventory app.

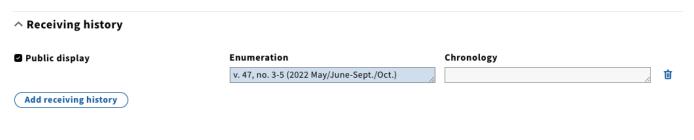

# Adding a completed volume to holdings

1. When all issues in a volume have been received, the holdings statement should be updated to include the completed volume.

- 2. To do so, make sure you're in edit mode by clicking Actions at the top right corner of the screen in the holdings record and select Edit.
- 3. Scroll to the Holdings statement and add the completed volume. Click Save & close.

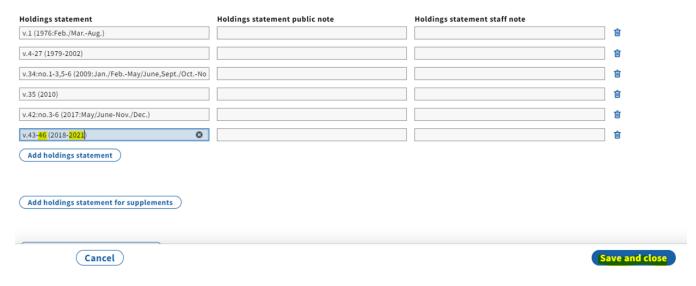

NOTE: The Holdings statement should be consolidated to as few lines as possible. Separate lines should only be created for incomplete volumes and changes in enumeration/chronology (ex. going from Arabic to Roman numerals, new series, etc.).

4. Once you've added the volume to the holdings statement, delete the publicly displayed issues by clicking the trashcan(s) to the right of the enum./chron. field(s). There's no need to uncheck the *Public display* box, since you're deleting the lines. Note that publicly displayed issues will only be populating this field.

Receiving history

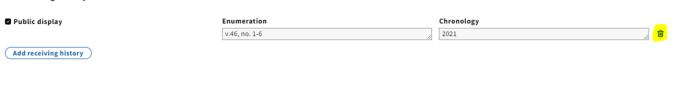

#### How to process serials to be barcoded

1. For individual serial issues that are barcoded (annual volumes, titles sent to the Annex, etc.), a similar process of checking in a serial applies with a few exceptions. Vols. that will be getting an item record should be checked-in in the Receiving app and added to the holdings statement in Inventory. You can skip adding the volume to the *Receiving history* in Inventory/holdings, since you'll be adding it directly to the holdings statement.

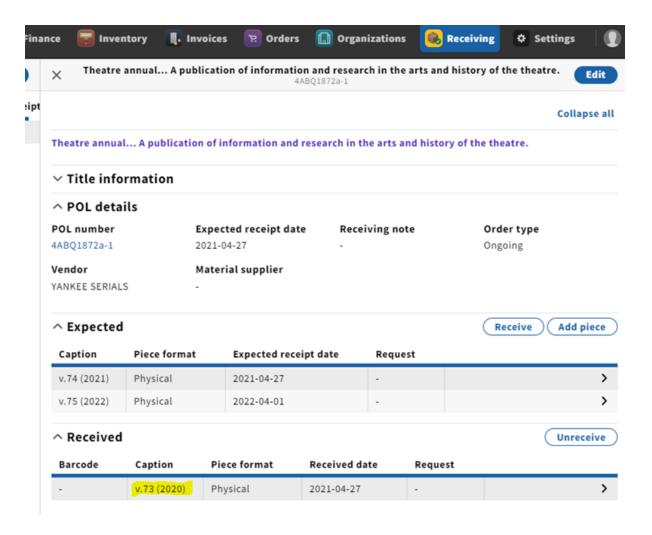

2. Add the volume and year to the holdings statement in Inventory.

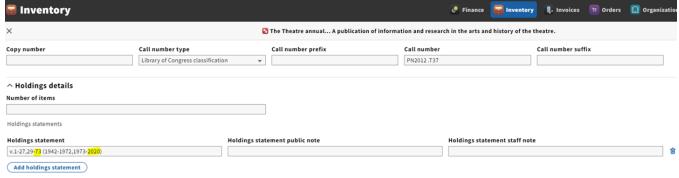

3. Click Save and close when done. Click the X in the upper left-hand corner to exit the holdings record, which will bring you back to the Instance.

#### Creating an item record

1. From the Instance record, click on Add item.

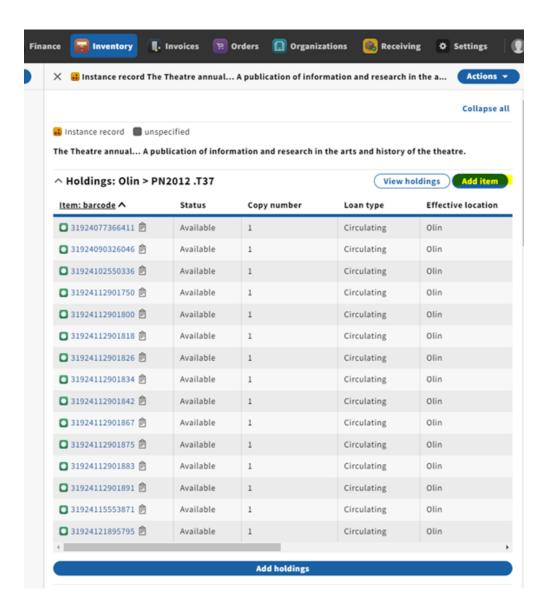

2. Fill in relevant information including  ${\it Barcode}$  and  ${\it Material\ type}$  (required).

#### Item record

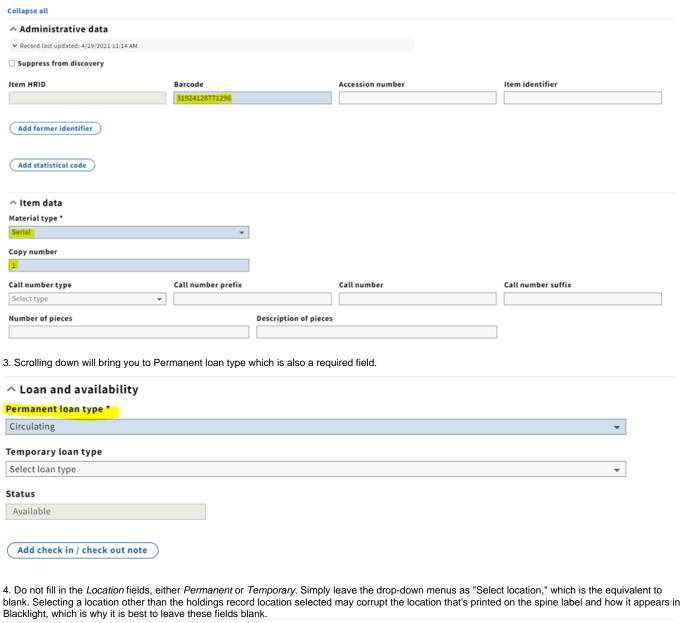

4. Do not fill in the Location fields, either Permanent or Temporary. Simply leave the drop-down menus as "Select location," which is the equivalent to

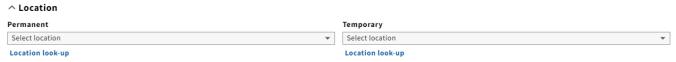

- 5. When done filling in the appropriate fields, click Save and close.
- 6. From the Instance record, clicking Chronology in the Item records display will allow you to sort chronologically. This will allow you to see the item record you just created.

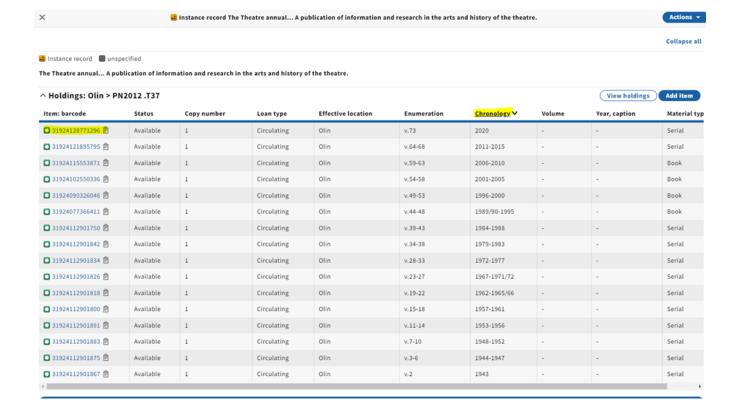

NOTE: An alternative to adding a new item record from scratch is to duplicate an existing item record and edit the enumeration/chronology to match the volume you are creating an item record for.

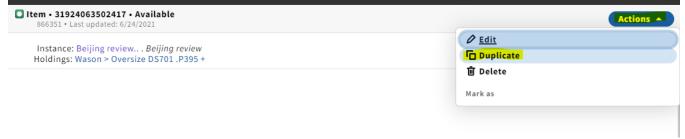